# TypeDuck installation guide Windows

# 1. Click on the most updated .exe file

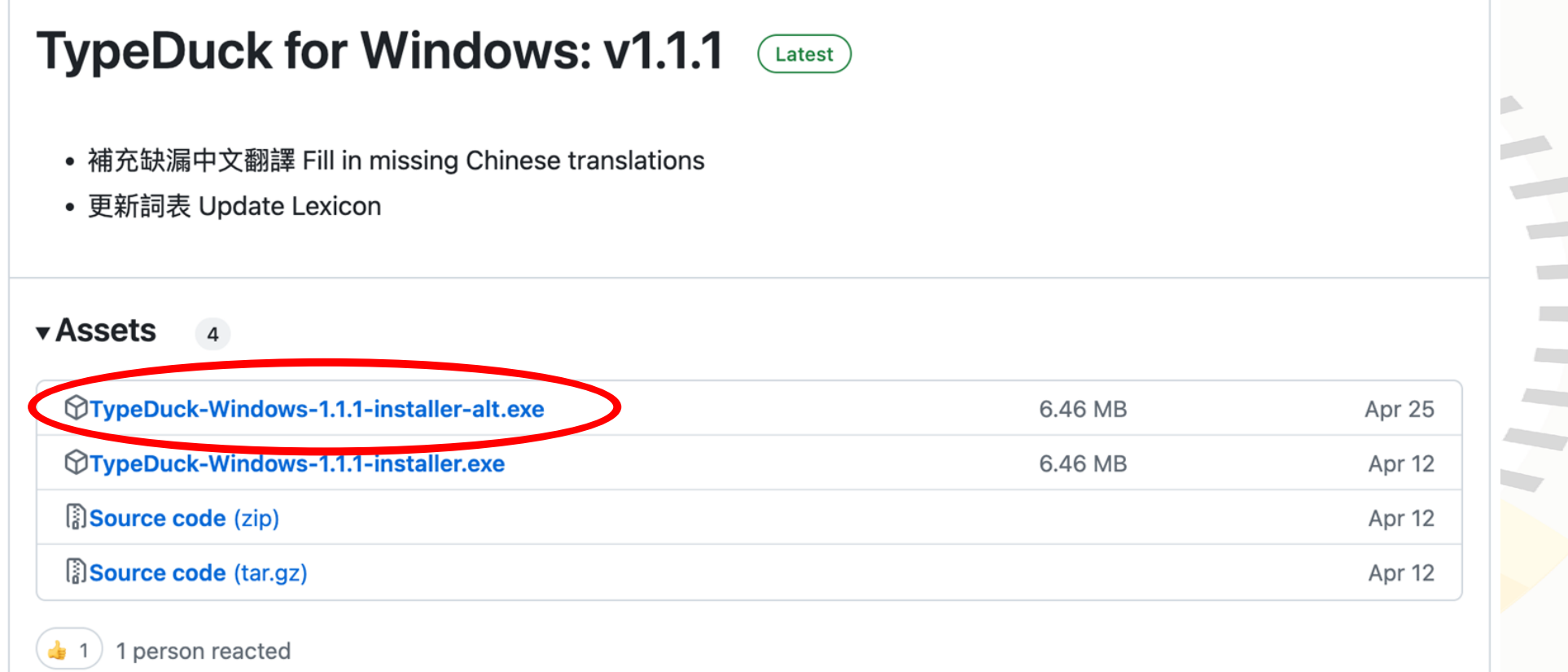

#### 2. The installation package will be downloaded

 $\rightarrow$  This PC  $\rightarrow$  Downloads  $\vee$  Today (1) **A** Ouick access TypeDuck-Windows-1.1.0-installer.exe  $\Box$  Desktop **Type: Application** Downloads Documents

### 3. Click on the file to install

**Pictures** 

 $\Box$  This PC

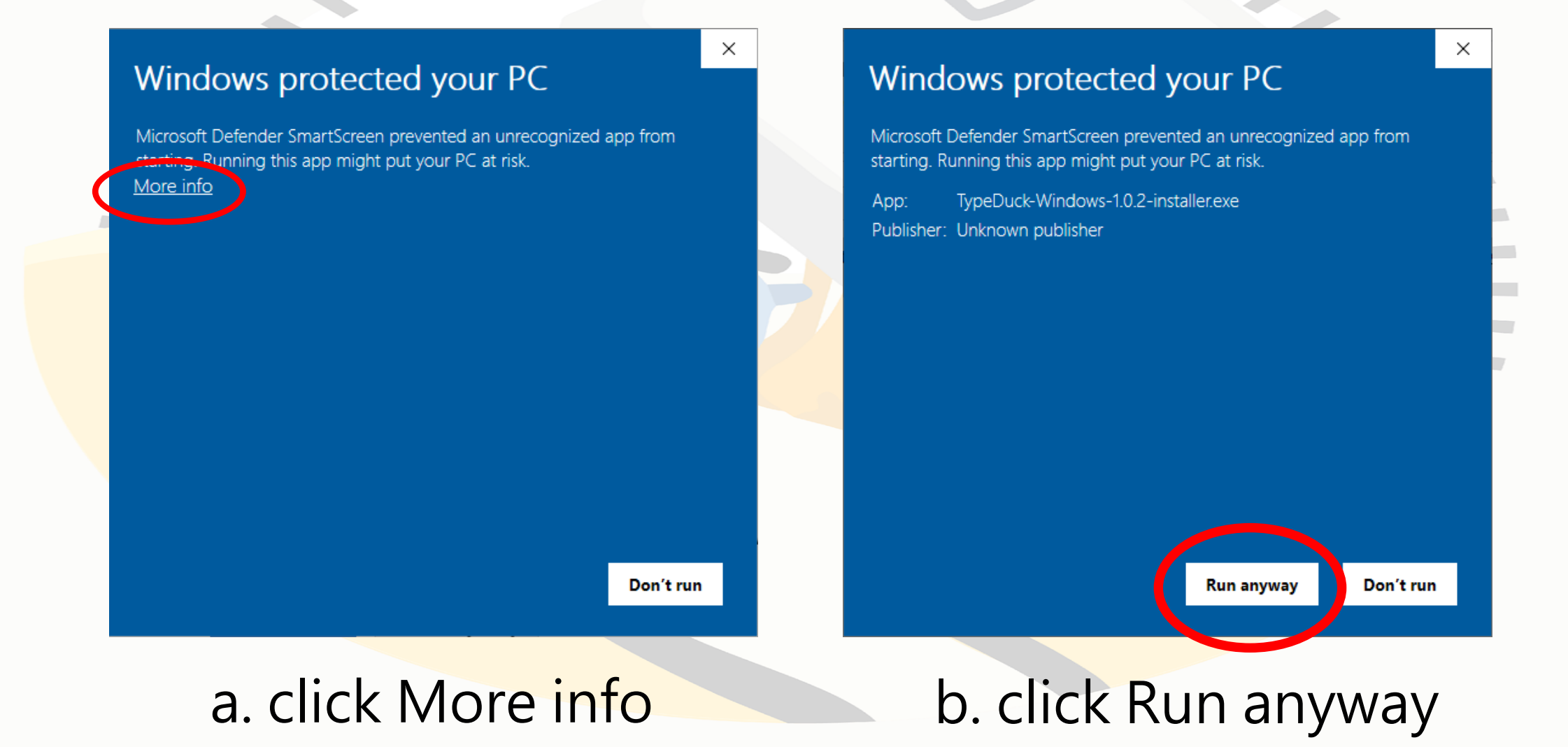

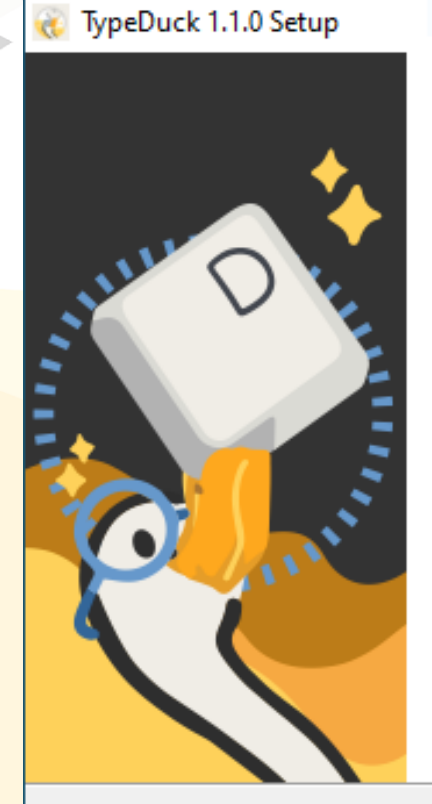

#### 歡迎使用 TypeDuck **Welcome to TypeDuck**

歡迎使用 TypeDuck 打得 —— 設有少數族裔語言提示粵<br>拼輸入法!有字想打?一裝即用,毋須再等,即刻打 得!

Welcome to TypeDuck: a Cantonese input keyboard with minority language prompts! Got something you want to type? Have your fingers ready, get, set, TYPE DUCK!

如有任何查詢,歡迎電郵至 info@typeduck.hk 或 Ichaakming@eduhk.hk · Should you have any enquiries, please email info@typeduck.hk or Ichaakming@eduhk.hk.

本輸入法由香港教育大學語言學及現代語言系開發。特 別鳴謝「語文教育及研究常務委員會」資助本計劃。

This input method is developed by the Department of Linguistics and Modern Language Studies, the Education University of Hong Kong, Special thanks to the Standing Committee on Language Education and Research for funding this project.

 $Next$ 

Cancel

 $\times$ 

c. click Next

TypeDuck 1.1.0 Setup  $\times$ **Choose Install Location** Choose the folder in which to install TypeDuck 1.1.0. 安裝程式會將 TypeDuck 安裝至以下資料夾。按「安裝」以繼續。 The Setup will install TypeDuck in the following folder. Click "Install" to continue. 本程式乃根據 GNU 通用公眾特許條款第三版發佈。你可以前往 www.gnu.org/licenses/gpl,或於安裝後瀏覽以下安裝資料夾以閱覽其內容。 This program is distributed under the GNU General Public License v3, which can be found at www.gnu.org/licenses/gpl or in the following destination folder after the installation. **Destination Folder** C: \Program Files (x86)\Rime\ Browse... Space required: 28.3 MB Space available: 99.3 GB Nullsoft Install System v3.09  $<$  Back **Install** Cancel

**Contract Contract** 

d. Click Install

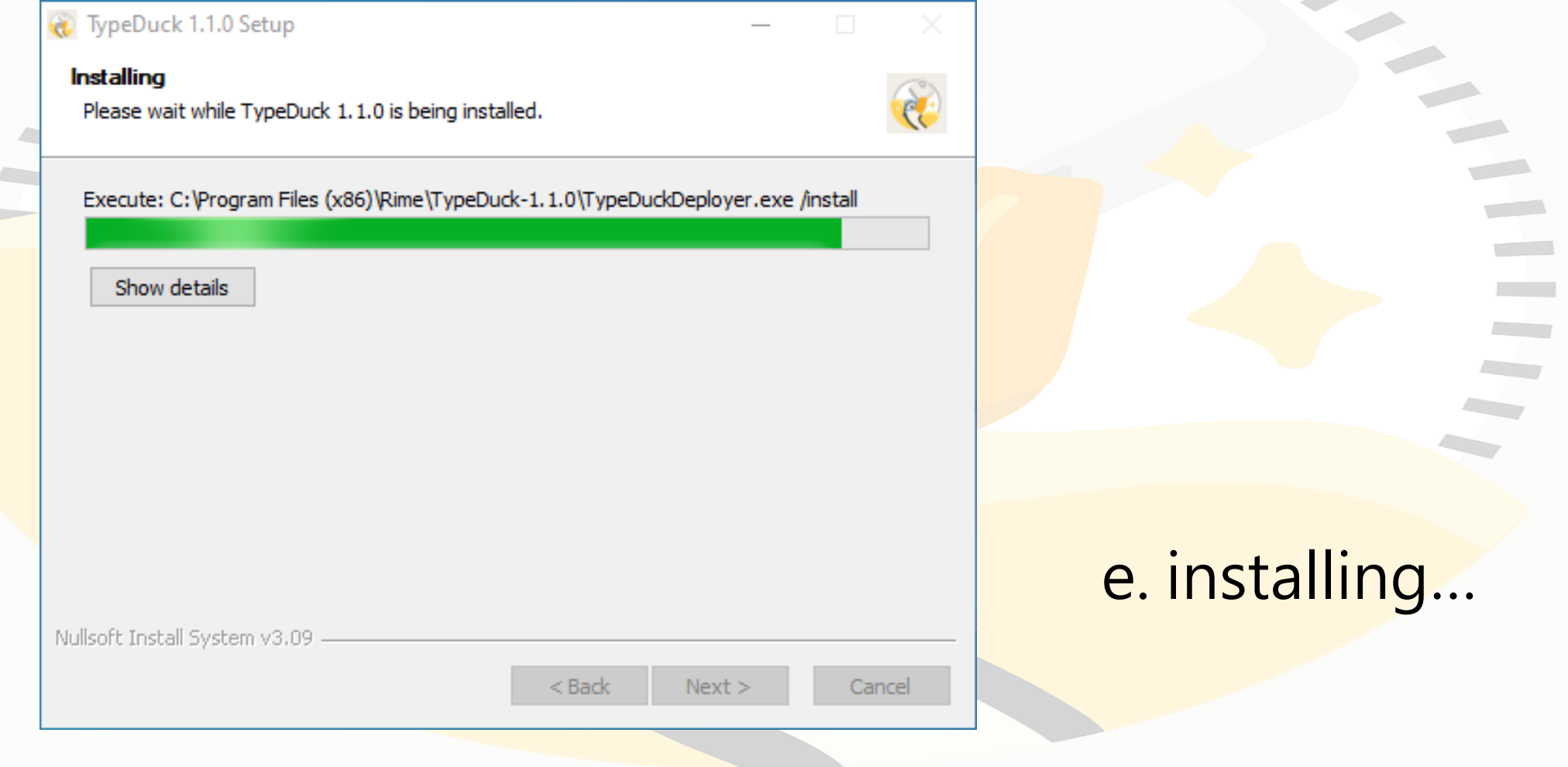

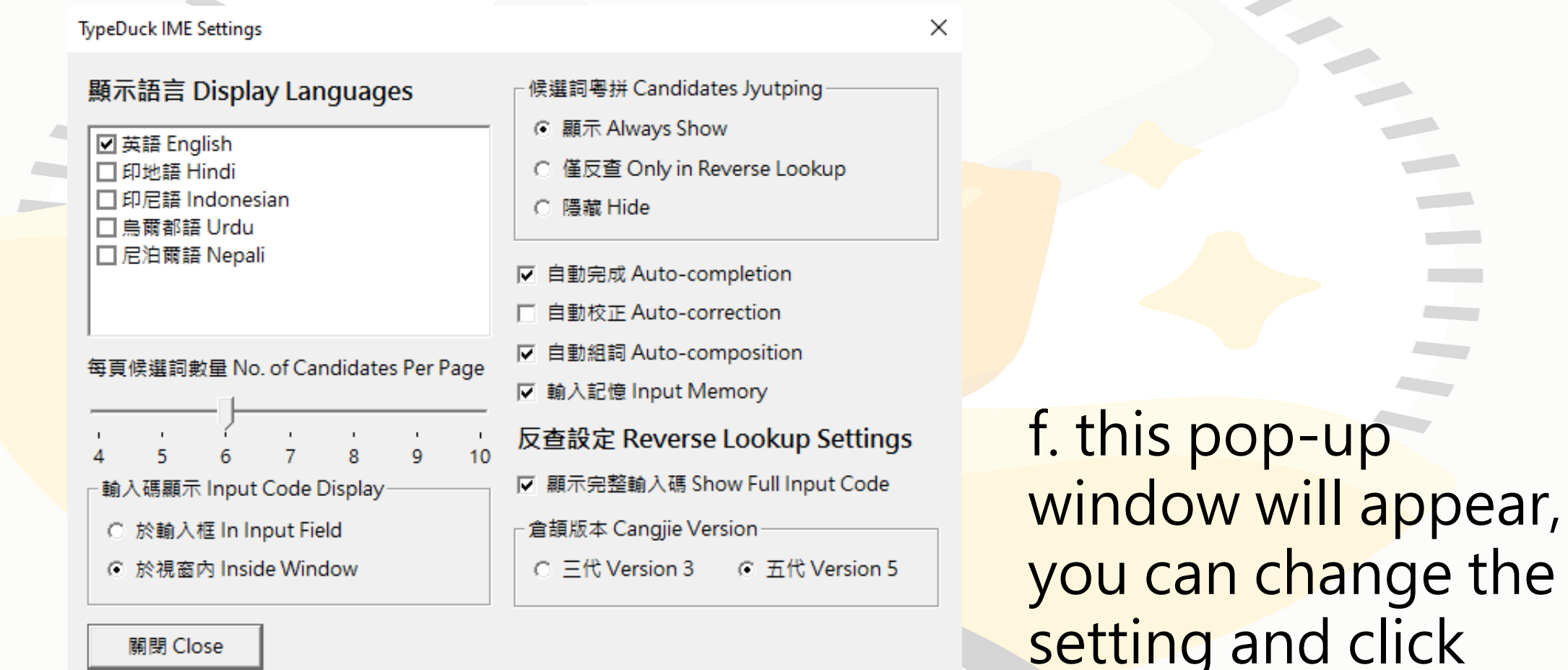

close

關閉 Close

TypeDuck 1.1.0 Setup

#### 安装完成 **Installation Completed**

你已成功安装 TypeDuck 輸入法。 TypeDuck has been sucessfully installed on your computer.

如「TypeDuck」於輸入法功能表多次出現,諸選擇帶有<br>圖示之項目,或嘗試重新啟動電腦。 If "TypeDuck" appears multiple times in the IME menu, please choose the one with an icon, or try restarting the computer.

按「完成」以關閉安裝程式。 Click "Finish" to close this Setup.

#### g. click Finish

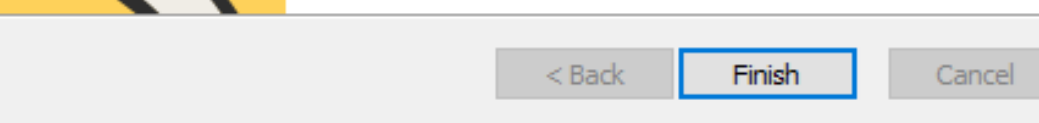

# 5. Change to TypeDuck keyboard

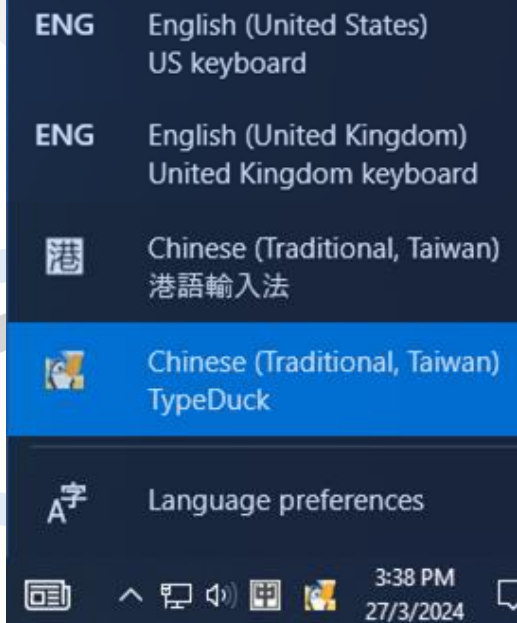

Select TypeDuck in language setting at the right bottom corner of the taskbar. Have fun using TypeDuck!

# 6. Adjusting settings

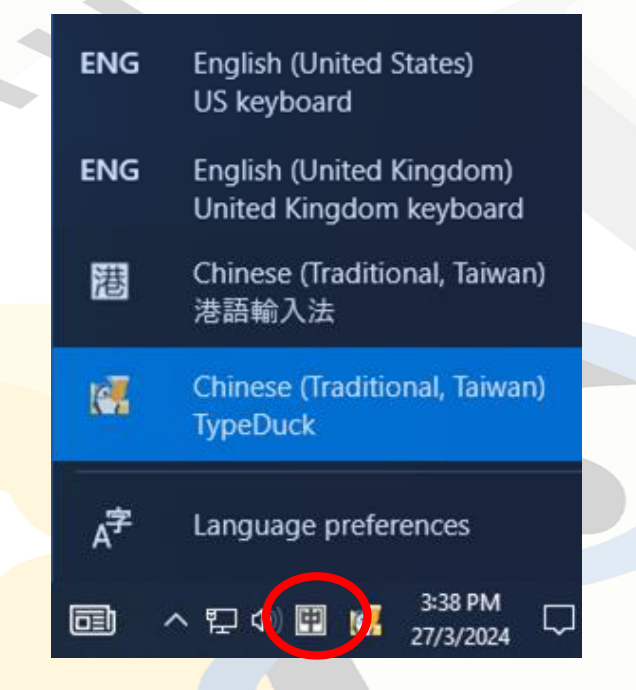

IME Settings (S) **User Dictionary Management (D)** User Data Sync (N) User Folder (C) Program Folder (P) About TypeDuck... (A) TypeDuck Website (H) Check for Updates (U) **Contract Contract** Redeploy (R) **Common** Terminate IME (Q)

a. To adjust the setting (e.g. adding more translation prompt languages or changing the display), click the button on the left of the TypeDuck logo

b. Then click IME Settings. The pop-up window (step 4f) will appear